# 土地申請

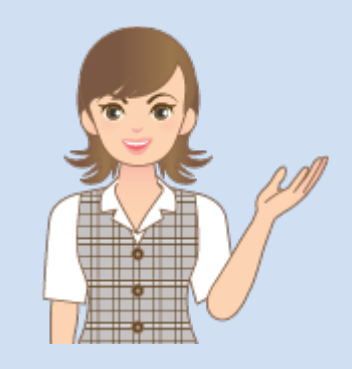

土地申請の操作を 簡単なサンプルを用いて 解説します。

※解説内容がオプションプログラムの 説明である場合があります。 ご了承ください。

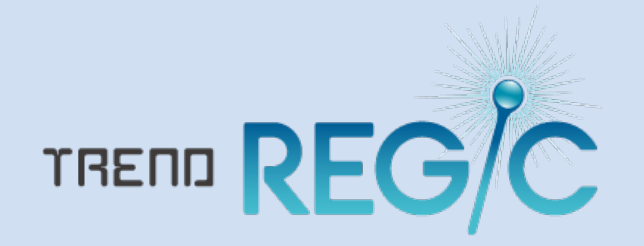

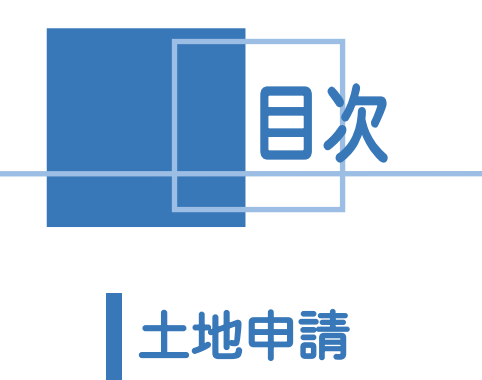

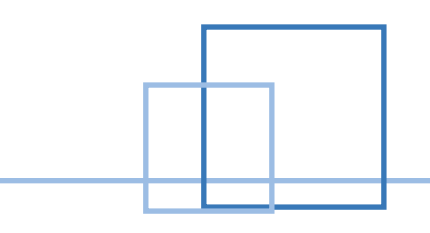

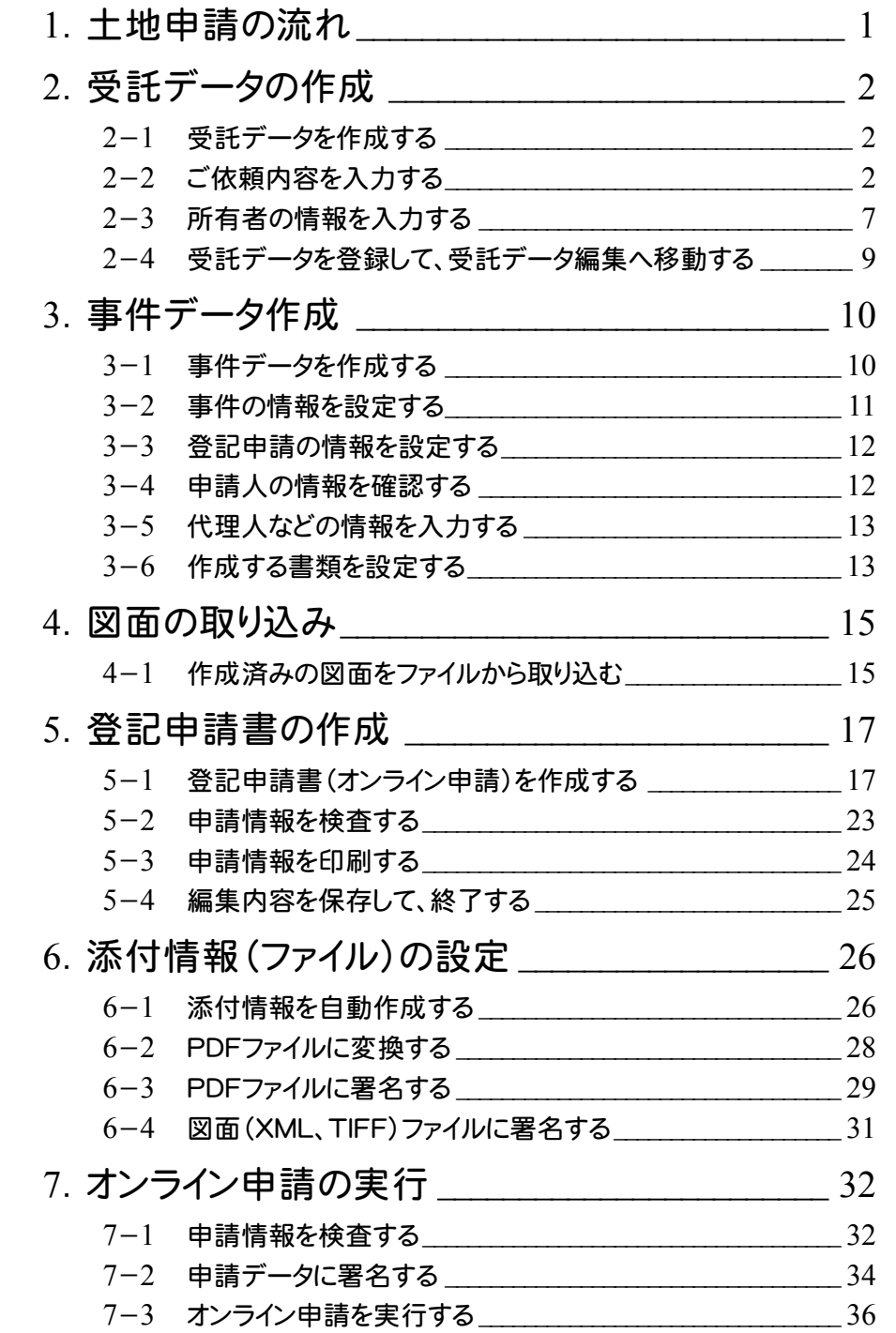

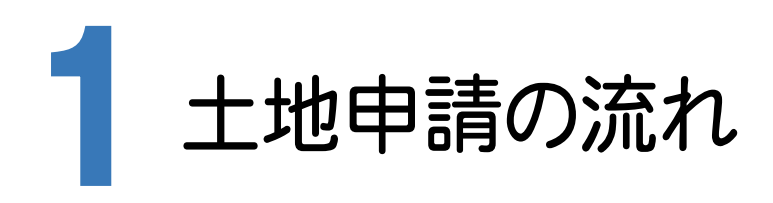

TREND REGICでの土地申請の流れを確認してみましょう。 本書では、下記の流れに従って、土地分筆登記のオンライン申請を行う操作を解説します。

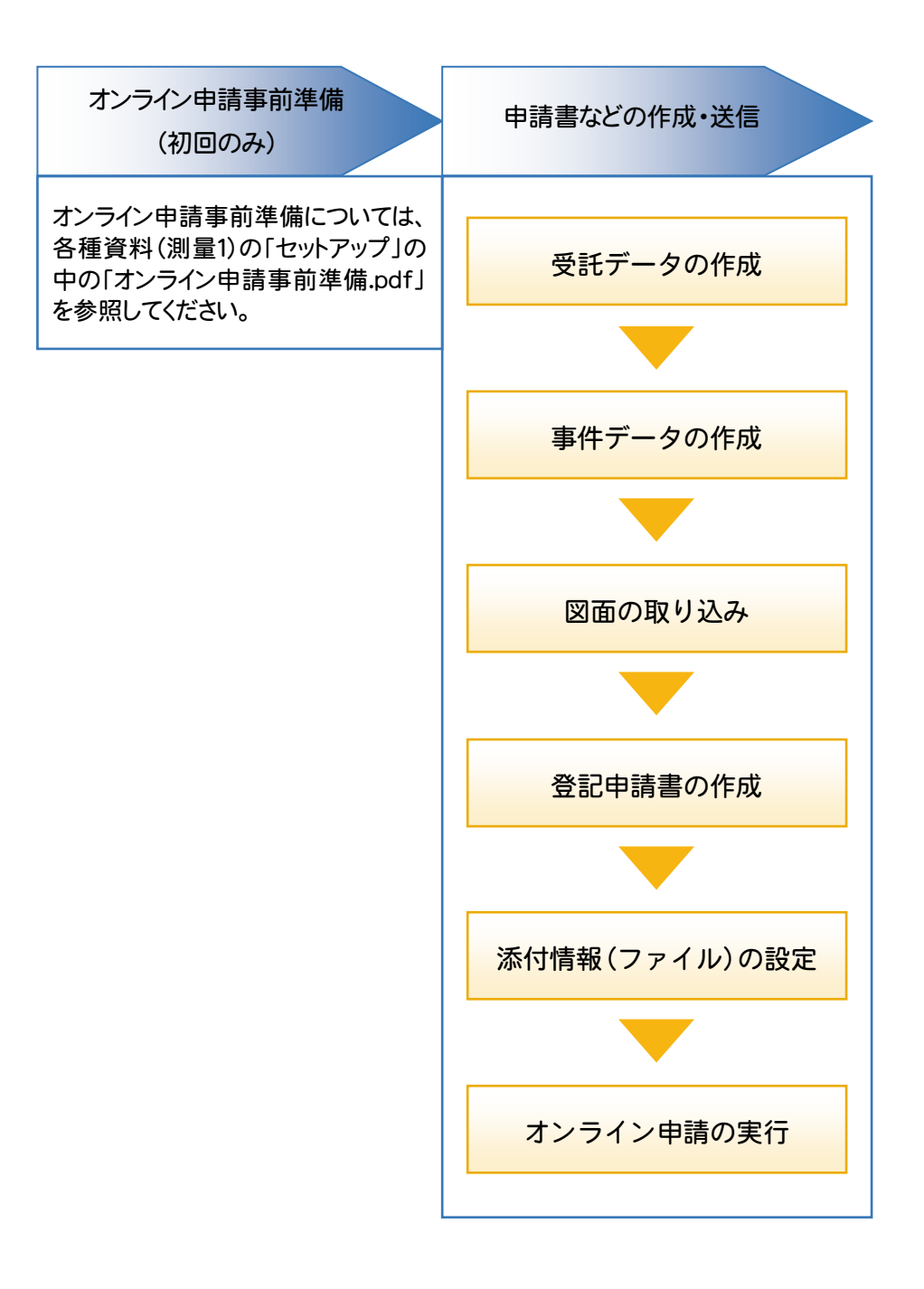

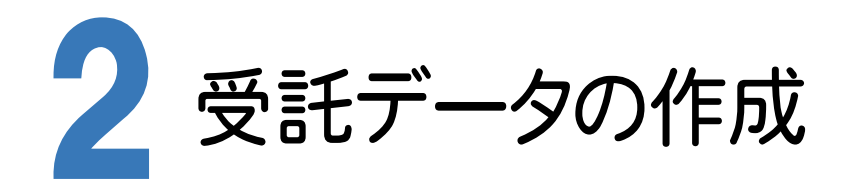

# 2-1 受託データを作成する

TREND REGIC を起動して、受託データを作成します。ここでは、TREND REGIC の起動後から解説します。

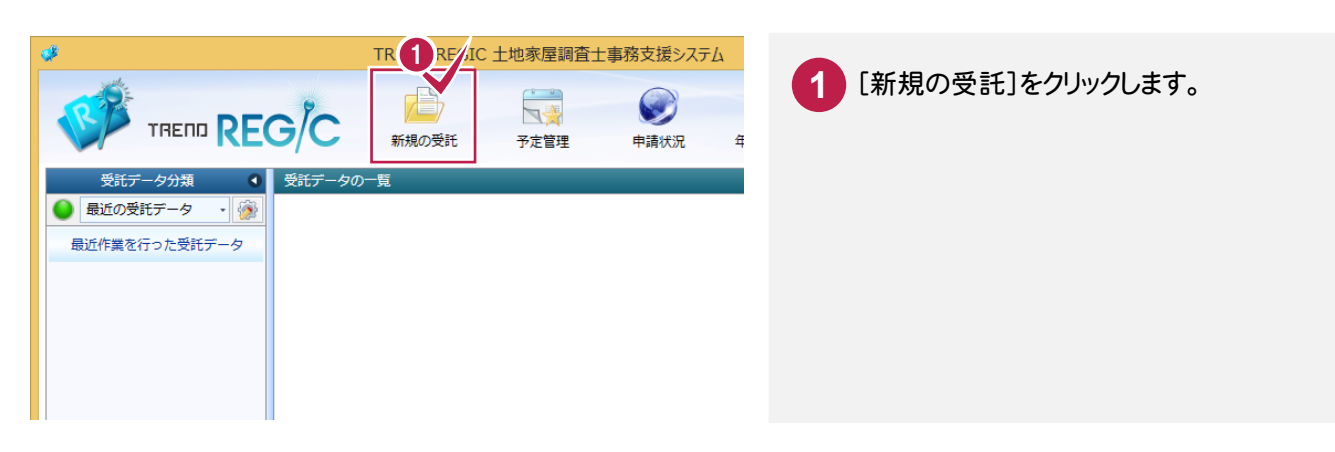

# 2-2 ご依頼内容を入力する

ご依頼内容を入力します。受託データの必須入力項目は申請地所在のみですが、ここでは登記の目的、申請地 所在、地番などを入力します。申請地所在は手入力することもできますが、ここでは[物件情報から]でオンライン 登記情報検索から入力する操作を解説します。

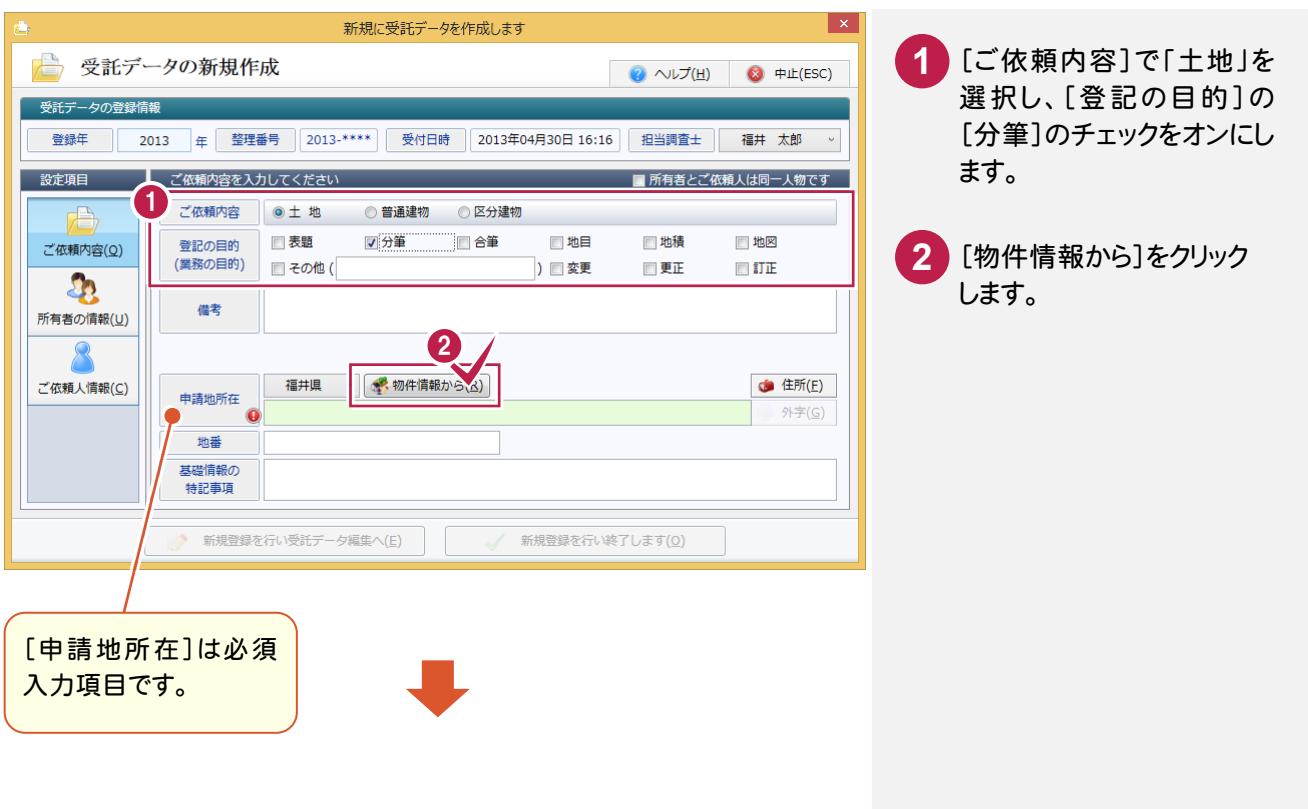

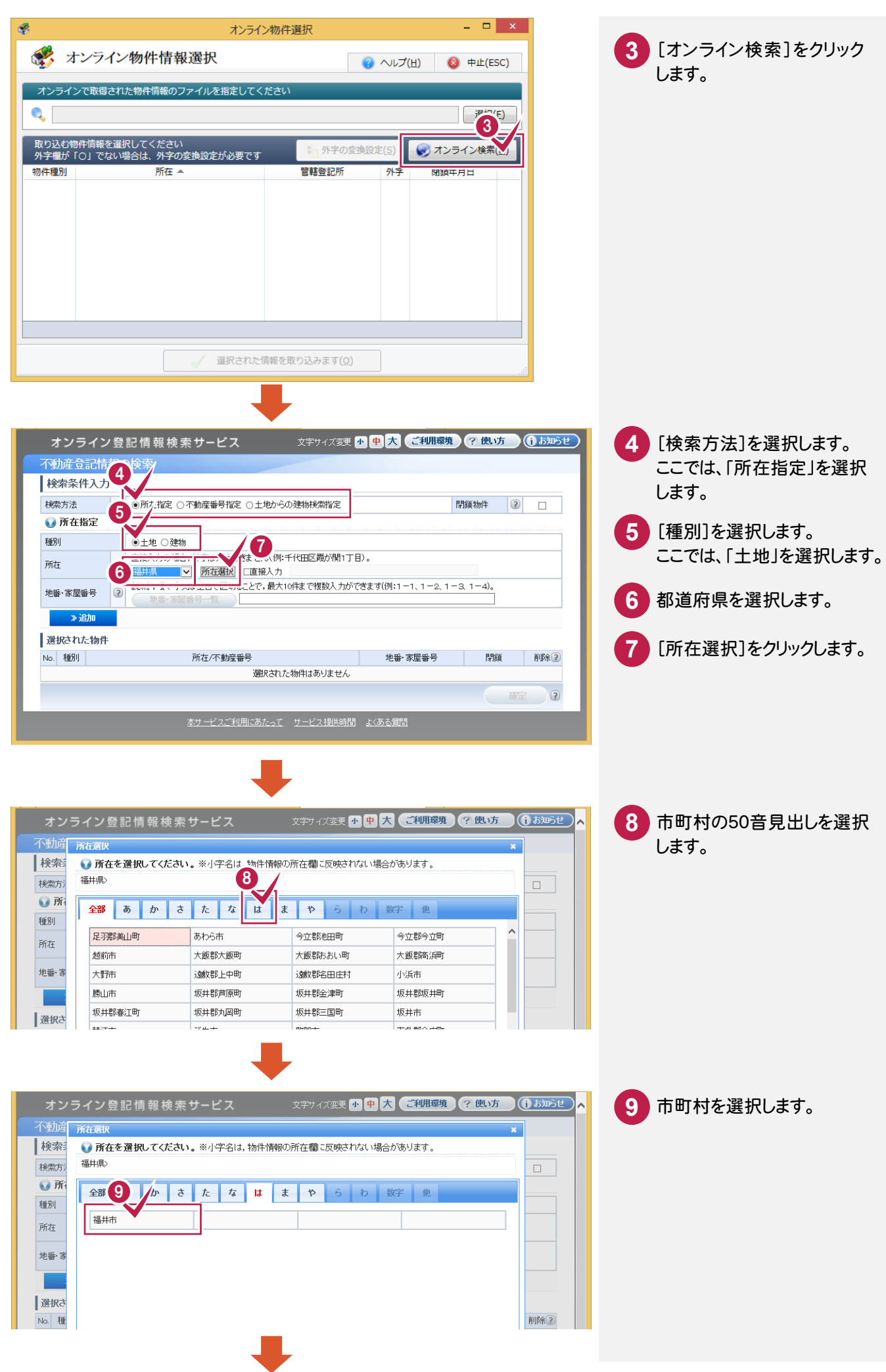

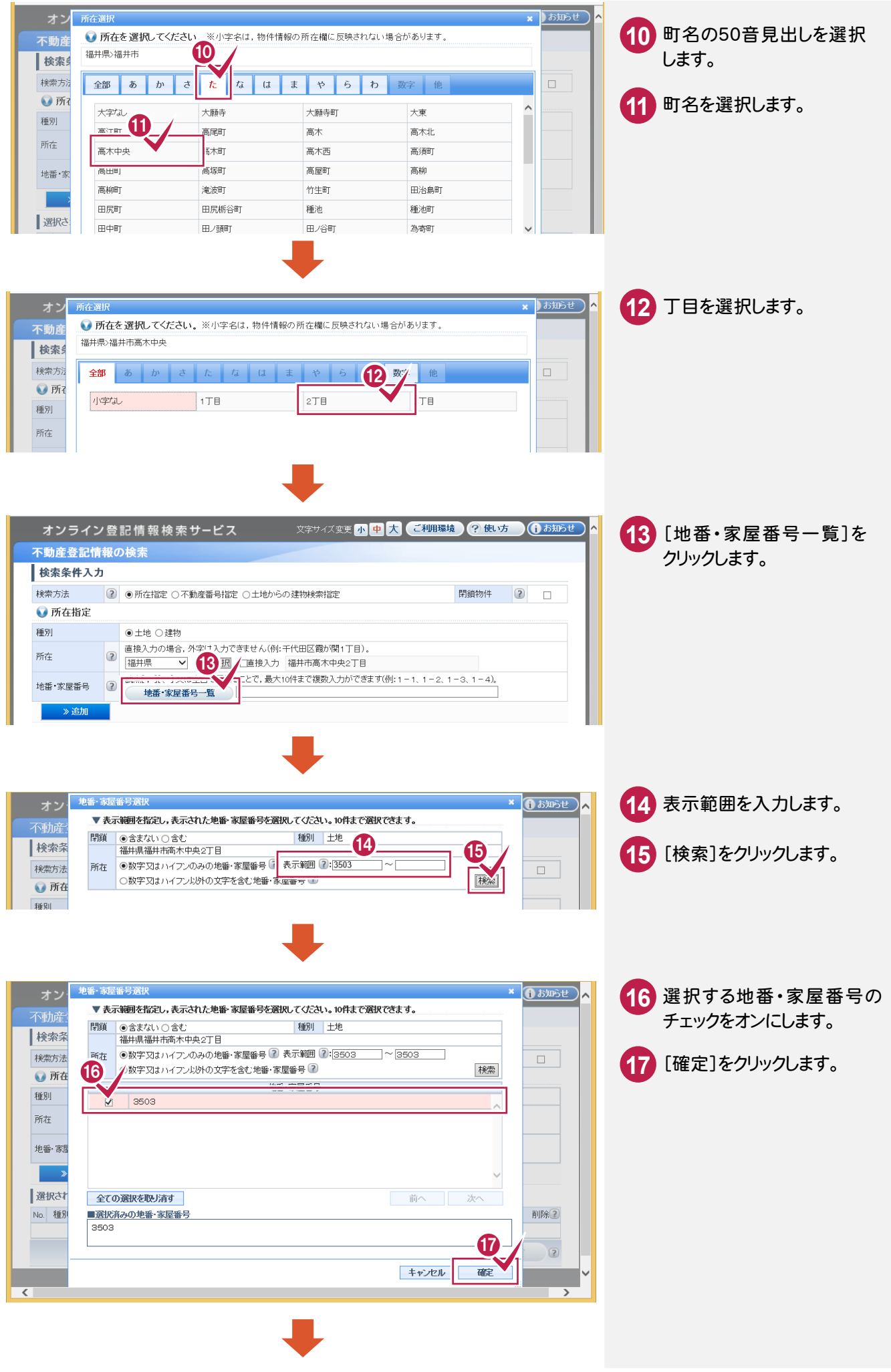

![](_page_6_Picture_0.jpeg)

![](_page_7_Picture_0.jpeg)

# 2-3 所有者の情報を入力する

所有者の情報を入力します。ここでは所有者氏名、所有者ご住所、電話番号を入力します。 所有者ご住所は手入力することもできますが、ここでは[住所の選択]で市町村などを選択して入力する操作を解説 します。

![](_page_8_Picture_2.jpeg)

![](_page_9_Picture_0.jpeg)

## 2-4 受託データを登録して、受託データ編集へ移動する

#### 受託データを登録して、受託データ編集へ移動します。

受託データを登録して終了するときは、[新規登録を行い終了します]をクリックします。

![](_page_10_Picture_3.jpeg)

![](_page_10_Picture_87.jpeg)

![](_page_11_Picture_0.jpeg)

![](_page_11_Picture_1.jpeg)

事件データを作成します。

本書では、土地分筆登記の申請を行う操作を解説していますので、土地の事件データを作成します。

![](_page_11_Picture_4.jpeg)

## 3-2 事件の情報を設定する

事件の情報を設定します。ここでは、受託番号を設定して、[登記申請を行います]のチェックがオンになっていること、 事件作成者、事件作成日が設定されていることを確認します。

![](_page_12_Picture_2.jpeg)

3-3 登記申請の情報を設定する

登記申請の情報を設定します。ここでは登記の目的を設定して、所在、地番、申請方法を確認します。

![](_page_13_Picture_3.jpeg)

# 3-4 申請人の情報を設定する

申請人の情報を設定します。ここでは、申請人に受託データの作成時に登録した所有者の情報が設定されている ことを確認します。

![](_page_13_Picture_6.jpeg)

8-5 代理人などの情報を入力する

代理人などの情報を入力します。ここでは、代理人の情報を確認して、請求管理情報(年計で利用される情報を 含みます)を入力します。

![](_page_14_Picture_2.jpeg)

![](_page_14_Picture_3.jpeg)

作成する書類を確認します。

![](_page_14_Picture_5.jpeg)

![](_page_15_Picture_0.jpeg)

4 受託番号の確認メッセージ が表示されます。 入力例では受託データに も事件データの受託番号 を設定するので、[はい]を クリックします。

![](_page_15_Picture_49.jpeg)

![](_page_16_Picture_0.jpeg)

## 4-1 作成済みの図面をファイルから取り込む

作成済みの図面をファイルから取り込みます。 ここでは、弊社が用意した地積測量図のサンプルを取り込みます。

![](_page_16_Picture_3.jpeg)

![](_page_16_Picture_5.jpeg)

![](_page_17_Picture_0.jpeg)

![](_page_18_Picture_0.jpeg)

![](_page_18_Picture_1.jpeg)

登記申請書(オンライン申請)を作成します。

![](_page_18_Picture_57.jpeg)

添付情報を設定する

添付情報を設定します。

ここでは、[添付情報]の[設定]で、「代理権限証明情報」の後に「(特例)」を追加する例で解説します。

![](_page_18_Picture_58.jpeg)

![](_page_19_Picture_0.jpeg)

### 登録免許税を入力する

登録免許税を入力します。

![](_page_19_Picture_3.jpeg)

#### 登記完了証の交付先を選択する

登記完了証の交付先を選択します。

![](_page_20_Picture_65.jpeg)

#### 土地の表示履歴欄に元地番を入力する

土地の表示履歴欄に元地番を入力します。

![](_page_20_Picture_66.jpeg)

#### 土地の表示履歴を挿入する

土地の表示履歴欄を挿入します。

![](_page_21_Picture_2.jpeg)

土地の表示履歴に分筆地番を入力します。

![](_page_22_Picture_99.jpeg)

#### 2つ目の分筆地番を新規物件として登録する

2つ目の分筆地番を新規物件として登録します。

![](_page_22_Picture_100.jpeg)

![](_page_23_Figure_0.jpeg)

![](_page_24_Picture_0.jpeg)

·<br>※名義人・一般項目の挿入

■ 申請情報の検査

 $\bullet$ 

![](_page_24_Picture_1.jpeg)

■ < 編集内容を保存し、終了します(Q)

曲請し 申請情報の検査結果

![](_page_24_Picture_2.jpeg)

![](_page_24_Picture_3.jpeg)

# 5-3 申請情報を印刷する

申請情報を印刷します。

![](_page_25_Picture_41.jpeg)

![](_page_26_Picture_0.jpeg)

## 5-4 編集内容を保存して、終了する

編集内容を保存して、終了します。

![](_page_26_Picture_30.jpeg)

![](_page_27_Picture_0.jpeg)

![](_page_27_Picture_1.jpeg)

添付書類を自動作成します。

入力例では、設定されている代理権限証明情報、登録免許税納付用紙、内訳表(特例方式)を作成します。

![](_page_27_Picture_4.jpeg)

![](_page_28_Picture_0.jpeg)

6-2 PDFファイルに変換する

#### 添付書類をPDFファイルに変換します。

入力例では、代理権限証明情報、登録免許税納付用紙、内訳表(特例方式)をPDFファイルに変換します。

![](_page_29_Picture_3.jpeg)

![](_page_30_Picture_0.jpeg)

同様に①~②の操作を繰り返し て、登録免許税納付用紙、内訳 表(特例方式)をPDFファイルに 変換します。

6-3 PDFファイルに署名する

PDFファイルに署名します。入力例では、代理権限証明情報のPDFファイルに公的個人認証カードで署名します。

![](_page_30_Picture_4.jpeg)

![](_page_31_Picture_0.jpeg)

**30**

![](_page_32_Picture_134.jpeg)

<mark>10</mark> 同様に①~⑨の操作を繰り 返して、登録免許税納付用 紙、内訳表(特例方式)の PDFファイルに署名します。

![](_page_32_Picture_2.jpeg)

図面(XML、TIFF)ファイルに署名します。入力例では、土地家屋調査士電子証明書で署名します。

![](_page_32_Picture_4.jpeg)

![](_page_33_Picture_55.jpeg)

![](_page_33_Picture_1.jpeg)

![](_page_33_Picture_2.jpeg)

![](_page_33_Picture_3.jpeg)

![](_page_33_Picture_56.jpeg)

の印マークのアイコンが表示

されます。

**32**

 オンライン申請の実行

![](_page_34_Picture_1.jpeg)

申請情報を検査します。

![](_page_34_Picture_3.jpeg)

![](_page_35_Picture_61.jpeg)

![](_page_35_Picture_1.jpeg)

申請データに署名します。入力例では、土地家屋調査士電子証明書で署名します。

![](_page_35_Picture_62.jpeg)

![](_page_36_Picture_0.jpeg)

![](_page_36_Picture_1.jpeg)

![](_page_36_Figure_2.jpeg)

作成した申請書をオンライン申請します。

![](_page_37_Picture_2.jpeg)